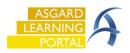

If your property experiences a Power or Internet outage, you'll still need a way to capture work. This Job Aide describes a process for manually capturing the work, then importing it into Asgard from Excel.

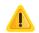

You must take advance action to ensure the necessary resources are available to follow this procedure.

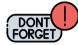

If there's a **power** outage but you still have **cell service**, the front desk can easily use a mobile device to enter the work orders into Asgard. Find instructions on entering work orders on a mobile device by scanning the QR Code

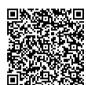

**Step 1:** *Prior* to one of these events, print out several copies of the Work Order Import form from the Work Order Search screen in Asgard. Store copies in the Front Office, Engineering, and Housekeeping.

| Create Work Orders Ctrl+F1 | Asgard -                                                                                           |
|----------------------------|----------------------------------------------------------------------------------------------------|
| Active/Follow-up Ctrl+F2   | File Organization Site Facilities Tools Help                                                       |
| Recently Completed Ctrl+F3 | Directory Account List Expense Search Locations • Assets • Work Orders • PM • Inspections • Supply |
| Search Ctrl+F4             | Welcome Page Work Order Search                                                                     |
| Staff On-Shift             | P Search Now Clear Search Criteria My Queries • Save in My Queries Import/Export • Reports •       |
| Dashboard                  | ID: Keywords: Create Blank Import File Je                                                          |
| Auto Assign Rules          | Locations: Q                                                                                       |

**Step 2**: During the outage, capture all work order details with pen or pencil on the printed copies.

| Status (required,<br>number only)<br>1 - Incomplete<br>2 - Cancelled | ID (number)<br>(if missing an ID will be<br>assigned) - Typically, | Location Path, or Unit #, | Type (Required),<br>Must be in |                 | Model Task Category Name | Priority number<br>(number only):<br>1: Critical<br>2: High<br>3: Medium<br>4: Low |                     |   |
|----------------------------------------------------------------------|--------------------------------------------------------------------|---------------------------|--------------------------------|-----------------|--------------------------|------------------------------------------------------------------------------------|---------------------|---|
| 3 - Comple                                                           | leave blank                                                        | must be in system         | Model Task List                | Model Task List | (optional)               | 5: Very Low                                                                        | Name (Required)     | C |
| 1                                                                    |                                                                    | Unit #2104                | Delivery                       | Housekeeping    | Delivery                 |                                                                                    | Deliver Toilet Pape | r |
|                                                                      |                                                                    |                           |                                |                 |                          |                                                                                    |                     |   |
|                                                                      |                                                                    |                           |                                |                 |                          |                                                                                    |                     |   |

When Power/Internet is restored, open the Excel Import sheet on your computer. Copy the information from all of the physical sheets, updating status and details as directed in the column headers and consolidating any duplicates. Save the sheet and proceed to Step 3.

The required fields will be noted on the Excel sheet but are highlighted and listed below for reference.

|                                                                                                    | A B | С          | D        | E            | F | G | н                    | 1 | J                 | к                                                    | L                                                                                         | M                                  | N                    | 0            | Р         | Q  | R                      | S  | т  | U  |
|----------------------------------------------------------------------------------------------------|-----|------------|----------|--------------|---|---|----------------------|---|-------------------|------------------------------------------------------|-------------------------------------------------------------------------------------------|------------------------------------|----------------------|--------------|-----------|----|------------------------|----|----|----|
| L                                                                                                    | 1 2 | 3          | 4        | 5            | 6 | 7 | 8                    | 9 | 10                | 11                                                   |                                                                                           | 12 13                              | 14                   | 15           | 16        | 17 | 18                     | 19 | 20 | 21 |
| 2                                                                                                    | 1   | Unit #2104 | Delivery | Housekeeping |   |   | Deliver Toilet Paper |   | 6/20/2023 3:00 PM | 6/20/2023 3:05 PM                                    | 6/20/2023 3:09                                                                            | PM kross                           | kros                 | s Guest      |           |    | Deliver Toilet Paper   |    |    |    |
| 3                                                                                                    |     |            |          |              |   |   |                      |   |                   |                                                      |                                                                                           |                                    |                      |              |           |    |                        |    |    |    |
| 1. Incomplete<br>2. Canceled<br>3. Completed<br>3 - Location Path or Unit Number – must exactly<br>match in Asgard |     |            |          |              |   |   |                      |   |                   | 8 - Moi<br>10 - Er<br>appeai<br>/ 14 - Us<br>15 - Re | partment<br>del Task N<br>htry Date/<br>r as Active<br>ername o<br>ported By<br>odel Task | Time<br>e (M/E<br>f Entr<br>/ (Gue | DD/`<br>y P<br>est/: | YYY)<br>erso | ( 0:<br>n |    | k order shou<br>AM/PM) | ld |    |    |

| Step 3: Click Import/Export<br>then select Import Work Orders.                                              | Asgard Sunset West (Sunset Vacation Resorts)                                                                                                    | ×     |
|----------------------------------------------------------------------------------------------------|----------------------------------------------------------------------------------------------------|-------|
| Be sure to <b>save</b> and <b>exit</b><br>out of the Work Order<br>Import sheet before trying<br>to upload. | Directory  Account List  Expense Search  Locations • Assets • Work Orders • PM • Inspections • Supply Chain •    Welcome Page  Create Work Order  Work Order Search    Search Now  Clear Search Criteria  My Queries • Save in My Queries  Import/Export • Reports •    ID: | Close |

## Step 4: Click Browse. Select the appropriate file and click OK.

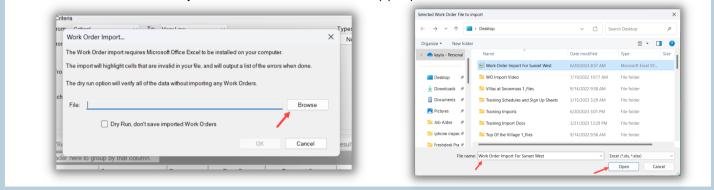

## Step 5: After selecting the file, check the Dry Run box to ensure everything has been entered correctly.

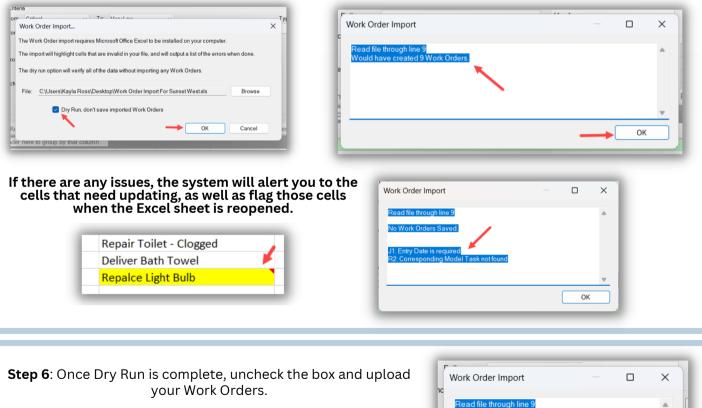

The system will alert you that all work orders were created.

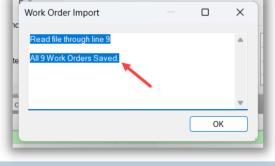